## **Law Firm** - Register & Login to CourtSA

 If you are not a member of a Law Firm (ie: you are an individual), refer to the Individual - Registration and Login to CourtSA guide.

1

Each Law Firm should register one account only per firm. After an account is created, share the login details with all members of the firm as desired.

## Register for a new **Law Firm** Administration Account

Launch CourtSA

1. Click Register

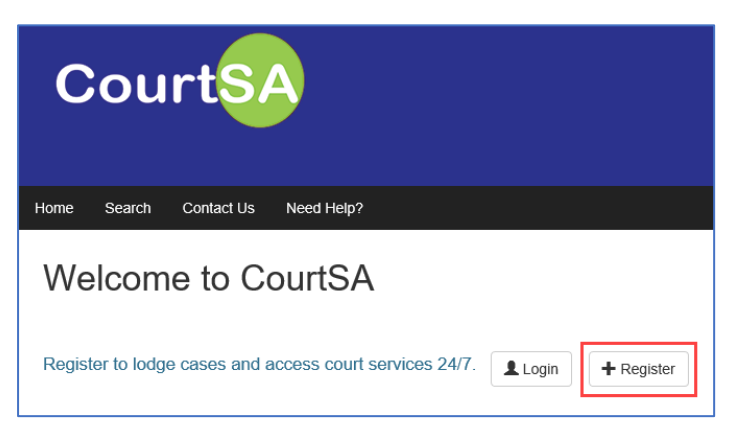

2. Select Law Firm

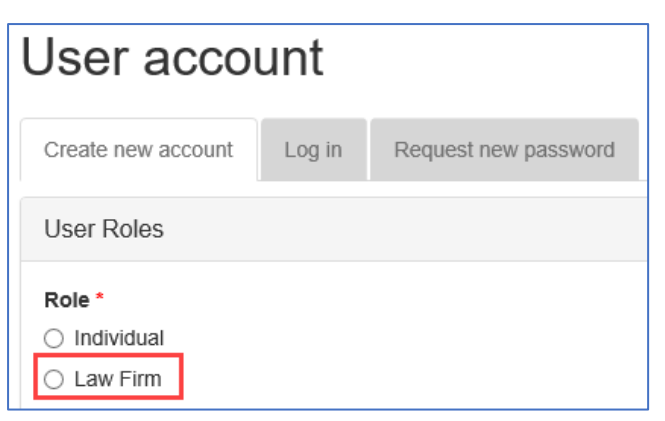

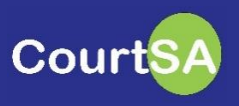

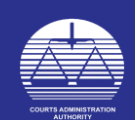

3. Enter and Confirm your:

Email Address Organisation Name (Law Firm Name) First and Last Names of the Law Firm admin / Office admin person.

 IMPORTANT – Use the email address that you have registered with you LCODE. If unsure, contact the Law Society to confirm or update your details.

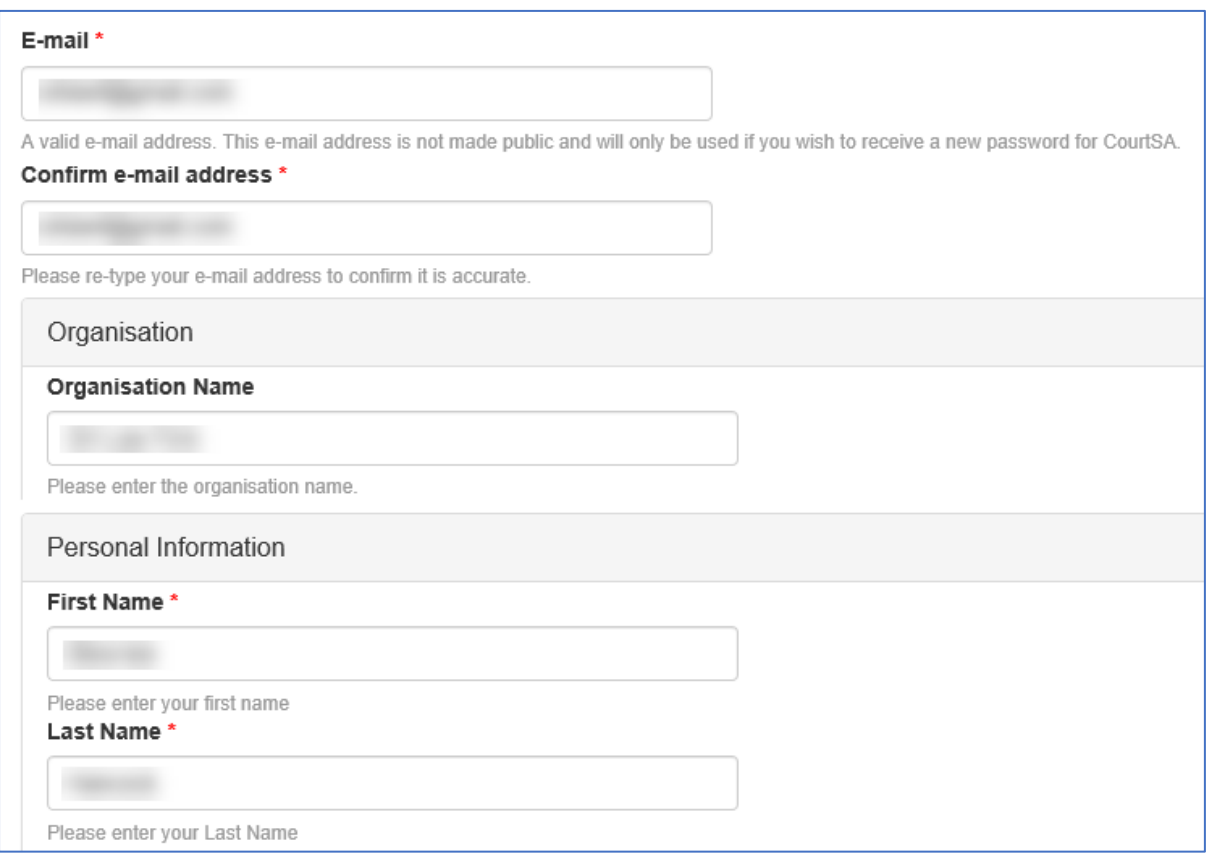

4. Read and Tick the box to Agree with the Terms

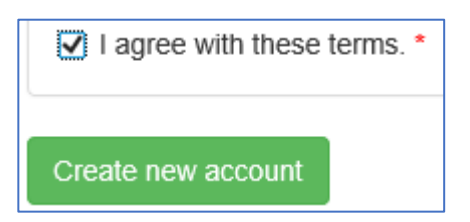

**Court** 

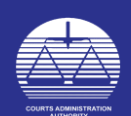

- 5. The system will alert you to check your email inbox for a verification link.
	- $\overline{\bullet}$  The link in the email can be used once only and will expire 24 hours after you've clicked Create new account.

Thank you for your registration. You will shortly receive an email containing a verification link that you must use before proceeding with CourtSA. This link can only be used once and will expire in 24 hours

- 6. Check your email for subject: Account verification required for (your email) at CourtSA.
- 7. Follow the instructions in the email by clicking on the link provided or copying and pasting the link into your web browser.

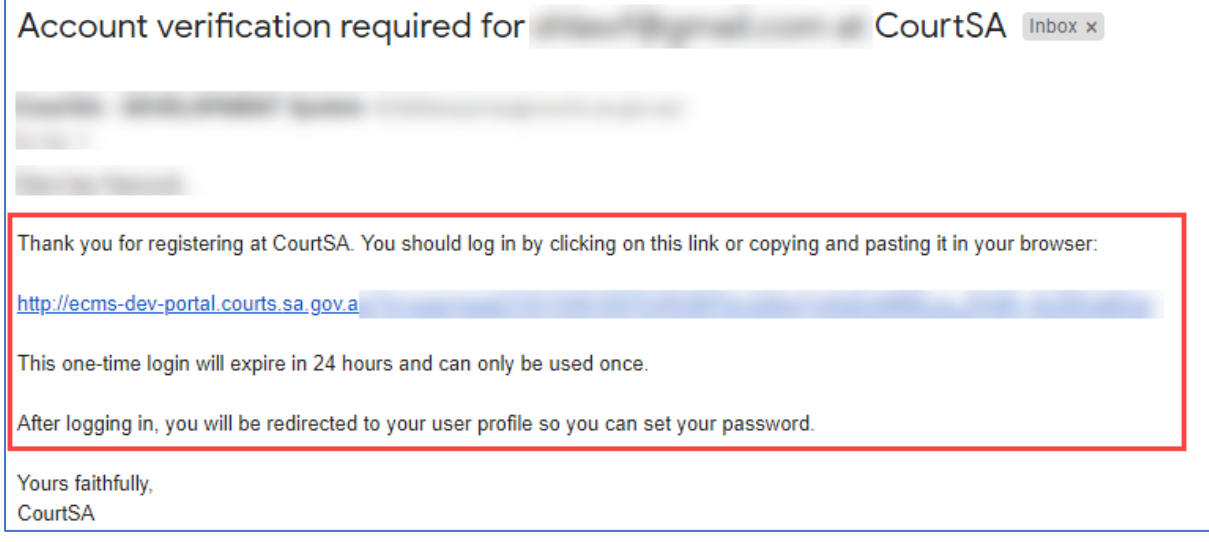

8. CourtSA will load with instructions. Click on the Log in button.

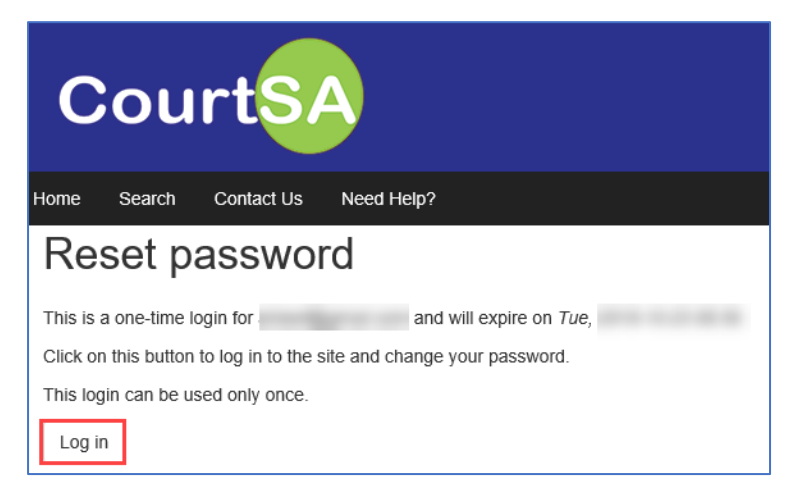

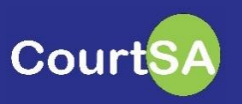

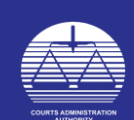

9. The system will alert you to change your password.

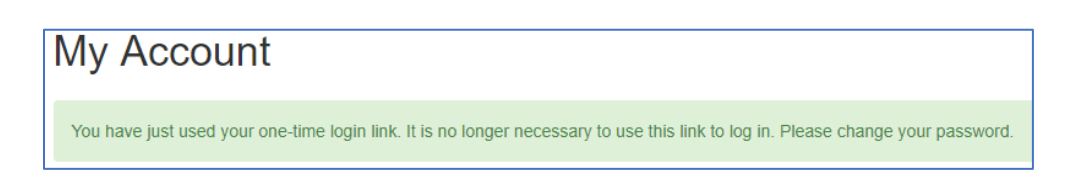

10.Enter your desired password and confirm it.

## 11.Click Save.

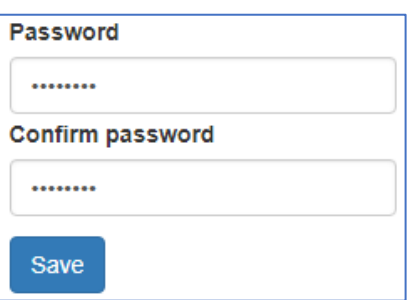

You have now completed the CourtSA registration.

Refer to the How to Reset your Password guide to update your password details.

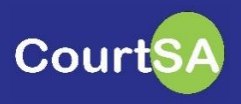

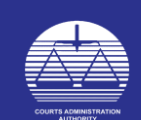

## Login to CourtSA

- 1. Launch CourtSA
- 2. Click Login

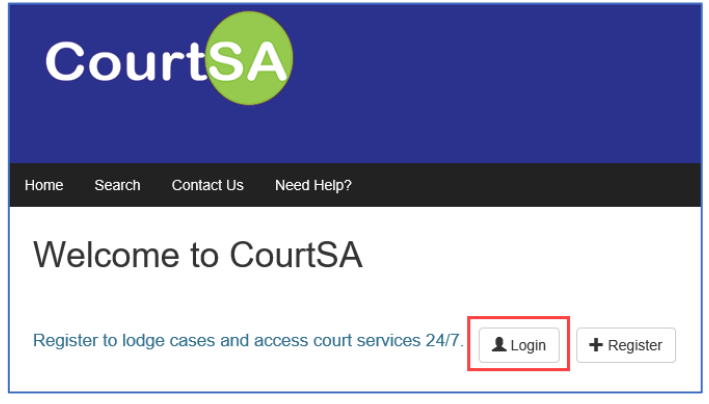

- 3. Enter the E-mail and Password you used when registering for a CourtSA account.
- 4. Click Log in

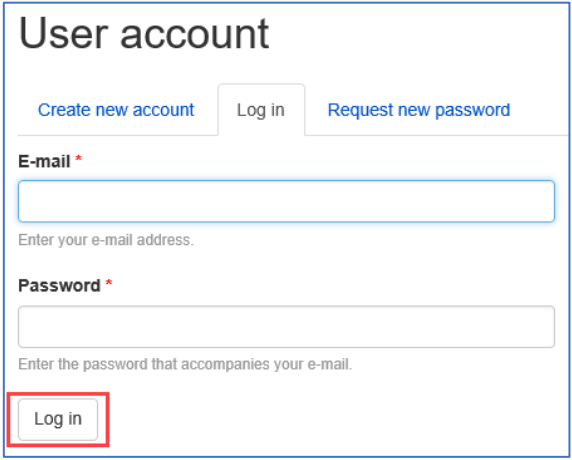

You have now successfully logged into CourtSA.

5. You can log out of CourtSA at any time by clicking the Log out button.

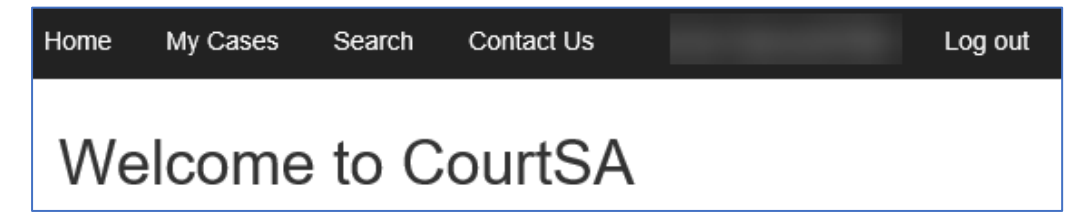

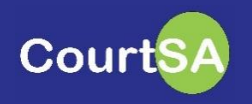

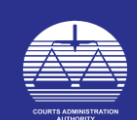